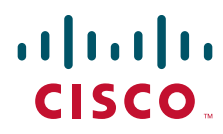

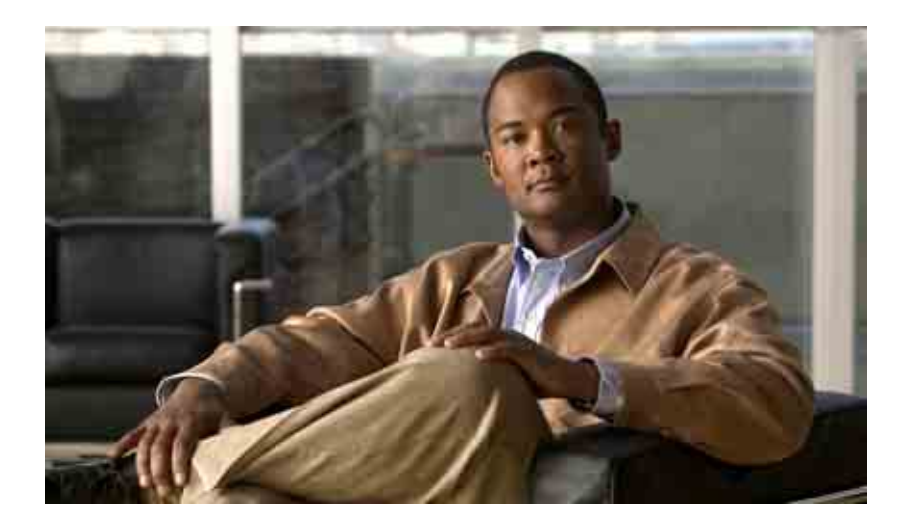

## **Manuale dell'utente per l'accesso ai messaggi vocali di Cisco Unity Connection in una applicazione e-mail**

Versione 7.x Data di pubblicazione 25.08.08

### **Sede centrale (Americhe)**

Cisco Systems, Inc. 170 West Tasman Drive San Jose, CA 95134-1706 U.S.A. <http://www.cisco.com> Tel: +1 408 526-4000 +1 800 553-NETS (6387) Fax: +1 408 527-0883

THE SPECIFICATIONS AND INFORMATION REGARDING THE PRODUCTS IN THIS MANUAL ARE SUBJECT TO CHANGE WITHOUT NOTICE. ALL STATEMENTS, INFORMATION, AND RECOMMENDATIONS IN THIS MANUAL ARE BELIEVED TO BE ACCURATE BUT ARE PRESENTED WITHOUT WARRANTY OF ANY KIND, EXPRESS OR IMPLIED. USERS MUST TAKE FULL RESPONSIBILITY FOR THEIR APPLICATION OF ANY PRODUCTS.

THE SOFTWARE LICENSE AND LIMITED WARRANTY FOR THE ACCOMPANYING PRODUCT ARE SET FORTH IN THE INFORMATION PACKET THAT SHIPPED WITH THE PRODUCT AND ARE INCORPORATED HEREIN BY THIS REFERENCE. IF YOU ARE UNABLE TO LOCATE THE SOFTWARE LICENSE OR LIMITED WARRANTY, CONTACT YOUR CISCO REPRESENTATIVE FOR A COPY.

The Cisco implementation of TCP header compression is an adaptation of a program developed by the University of California, Berkeley (UCB) as part of UCB's public domain version of the UNIX operating system. All rights reserved. Copyright © 1981, Regents of the University of California.

NOTWITHSTANDING ANY OTHER WARRANTY HEREIN, ALL DOCUMENT FILES AND SOFTWARE OF THESE SUPPLIERS ARE PROVIDED "AS IS" WITH ALL FAULTS. CISCO AND THE ABOVE-NAMED SUPPLIERS DISCLAIM ALL WARRANTIES, EXPRESSED OR IMPLIED, INCLUDING, WITHOUT LIMITATION, THOSE OF MERCHANTABILITY, FITNESS FOR A PARTICULAR PURPOSE AND NONINFRINGEMENT OR ARISING FROM A COURSE OF DEALING, USAGE, OR TRADE PRACTICE.

IN NO EVENT SHALL CISCO OR ITS SUPPLIERS BE LIABLE FOR ANY INDIRECT, SPECIAL, CONSEQUENTIAL, OR INCIDENTAL DAMAGES, INCLUDING, WITHOUT LIMITATION, LOST PROFITS OR LOSS OR DAMAGE TO DATA ARISING OUT OF THE USE OR INABILITY TO USE THIS MANUAL, EVEN IF CISCO OR ITS SUPPLIERS HAVE BEEN ADVISED OF THE POSSIBILITY OF SUCH DAMAGES.

CCDE, CCENT, Cisco Eos, Cisco Lumin, Cisco Nexus, Cisco StadiumVision, the Cisco logo, DCE, and Welcome to the Human Network are trademarks; Changing the Way We Work, Live, Play, and Learn is a service mark; and Access Registrar, Aironet, AsyncOS, Bringing the Meeting To You, Catalyst, CCDA, CCDP, CCIE, CCIP, CCNA, CCNP, CCSP, CCVP, Cisco, the Cisco Certified Internetwork Expert logo, Cisco IOS, Cisco Press, Cisco Systems, Cisco Systems Capital, the Cisco Systems logo, Cisco Unity, Collaboration Without Limitation, EtherFast, EtherSwitch, Event Center, Fast Step, Follow Me Browsing, FormShare, GigaDrive, HomeLink, Internet Quotient, IOS, iPhone, iQ Expertise, the iQ logo, iQ Net Readiness Scorecard, iQuick Study, IronPort, the IronPort logo, LightStream, Linksys, MediaTone, MeetingPlace, MGX, Networkers, Networking Academy, Network Registrar, PCNow, PIX, PowerPanels, ProConnect, ScriptShare, SenderBase, SMARTnet, Spectrum Expert, StackWise, The Fastest Way to Increase Your Internet Quotient, TransPath, WebEx, and the WebEx logo are registered trademarks of Cisco Systems, Inc. and/or its affiliates in the United States and certain other countries.

All other trademarks mentioned in this document or Website are the property of their respective owners. The use of the word partner does not imply a partnership relationship between Cisco and any other company. (0805R)

Any Internet Protocol (IP) addresses used in this document are not intended to be actual addresses. Any examples, command display output, and figures included in the document are shown for illustrative purposes only. Any use of actual IP addresses in illustrative content is unintentional and coincidental.

*Manuale dell'utente per l'accesso ai messaggi vocali di Cisco Unity Connection in un'applicazione di posta elettronica (Versione 7.x)* © 2008 Cisco Systems, Inc. All rights reserved.

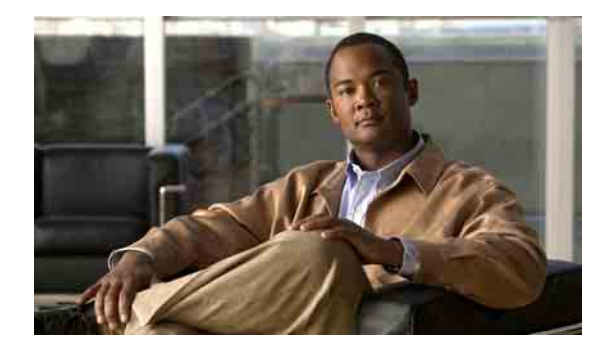

## **SOMMARIO**

### **[Informazioni su ViewMail per Outlook](#page-4-0) 1**

### **[Utilizzo di Media Master in ViewMail per Outlook](#page-6-0) 3**

[Informazioni su Media Master](#page-6-1) **3**

[Utilizzo di file audio nelle registrazioni](#page-6-2) **3**

[Modifica dei dispositivi di registrazione e riproduzione](#page-7-0) **4**

[Regolazione del volume di riproduzione dei messaggi quando gli altoparlanti del computer](#page-8-0)  [sono il dispositivo di riproduzione](#page-8-0) **5**

[Regolazione della velocità di riproduzione dei messaggi quando gli altoparlanti del computer](#page-8-1)  [sono il dispositivo di riproduzione](#page-8-1) **5**

[Tasti di scelta rapida di Media Master](#page-9-0) **6**

### **[Gestione dei messaggi con ViewMail per Outlook](#page-10-0) 7**

[Invio di messaggi vocali](#page-10-1) **7**

[Controllo dei messaggi](#page-11-0) **8**

[Risposta a messaggi](#page-11-1) **8**

[Inoltro di messaggi vocali](#page-12-0) **9**

[Gestione dei messaggi eliminati](#page-12-1) **9**

### **[Modifica delle impostazioni di ViewMail per Outlook](#page-14-0) 11**

[Modifica del suono che segnala la presenza di nuovi messaggi vocali](#page-14-1) **11**

[Modifica dell'impostazione di riproduzione dei messaggi vocali automatica](#page-15-0) **12**

[Modifica della preferenza per il salvataggio dei messaggi vocali inviati](#page-15-1) **12**

[Modifica dei dispositivi di registrazione e riproduzione](#page-15-2) **12**

[Configurazione delle impostazioni di sicurezza dei messaggi](#page-16-0) **13**

[Modifica dell'impostazione dell'account IMAP](#page-17-0) **14**

[Aggiornamento della password in ViewMail affinché corrisponda alla password di Cisco PCA](#page-17-1) **14**

### **[Gestione dei messaggi vocali Cisco Unity Connection nell'applicazione e-mail in uso](#page-20-0) 17**

[Informazioni sulla gestione dei messaggi vocali nell'applicazione e-mail in uso](#page-20-1) **17** [Invio di messaggi vocali dall'applicazione e-mail in uso](#page-20-2) **17** [Controllo dei messaggi vocali nell'applicazione e-mail in uso](#page-21-0) **18** [Eliminazione dei messaggi vocali nell'applicazione e-mail in uso](#page-21-1) **18** [Aggiornamento della password dell'applicazione e-mail in uso affinché corrisponda alla](#page-21-2)  [password di Cisco PCA](#page-21-2) **18**

Г

### **[Gestione delle dimensioni della casella postale personale](#page-22-0) 19**

[Informazioni sulle dimensioni della casella postale personale](#page-22-1) **19**

[Motivi per cui la casella postale potrebbe riempirsi rapidamente](#page-22-2) **19**

[Il criterio di conservazione dei messaggi potrebbe non essere applicato](#page-23-0) **20**

[Nelle dimensioni totali della casella postale sono incluse le voci eliminate e gli avvisi di](#page-23-1)  [mancato recapito](#page-23-1) **20**

[Le dimensioni totali dei messaggi includono gli originali quando i messaggi vengono inoltrati](#page-23-2) **20** [Suggerimenti per la gestione delle dimensioni della casella postale personale](#page-23-3) **20**

**[Indice](#page-24-0)**

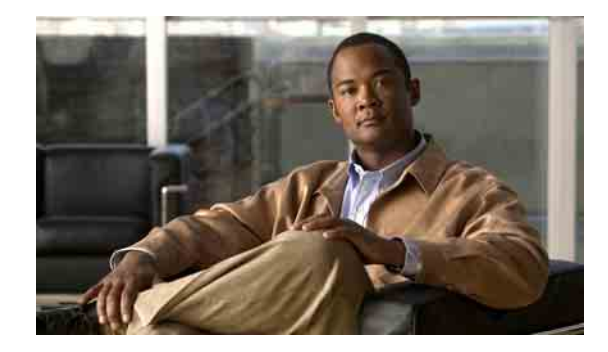

# <span id="page-4-0"></span>**Informazioni su ViewMail per Outlook**

<span id="page-4-1"></span>Cisco Unity Connection ViewMail per Microsoft Outlook consente di inviare, ascoltare e gestire i messaggi vocali da Outlook. Nel modulo ViewMail è possibile utilizzare i comandi di Media Master per riprodurre e registrare i messaggi.

È possibile utilizzare ViewMail per inviare messaggi vocali ad altri utenti, utenti non-Connection ed elenchi di distribuzione pubblici.

Non è possibile usare ViewMail dal riquadro anteprima di Outlook. Per usare ViewMail è necessario aprire il messaggio.

È possibile modificare le impostazioni di ViewMail per:

- **•** Selezionare il suono che segnala la presenza di nuovi messaggi vocali.
- **•** Impostare le preferenze di salvataggio dei messaggi vocali inviati nelle cartelle di Outlook.
- **•** Impostare la riproduzione automatica, grazie a cui riprodurre i messaggi vocali non appena vengono aperti.

#### <span id="page-4-2"></span>**Come accedere alla guida di ViewMail**

- **Passo 1** In Outlook, dal menu fare clic su **Argomenti della guida di ViewMail**.
- Passo 2 Fare clic su un argomento nel riquadro a sinistra.

 $\mathbf{r}$ 

**Manuale dell'utente per l'accesso ai messaggi vocali di Cisco Unity Connection in un'applicazione di posta elettronica (Versione 7.x)**

 $\mathbf l$ 

H

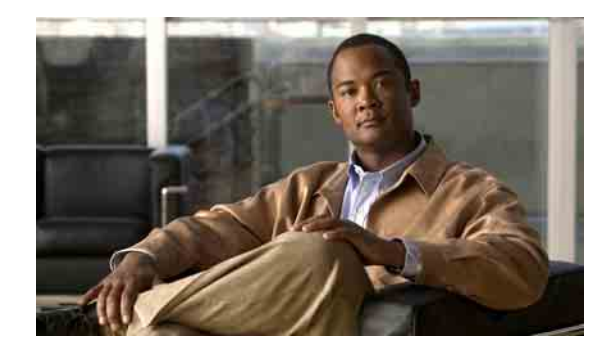

# <span id="page-6-0"></span>**Utilizzo di Media Master in ViewMail per Outlook**

- **•** [Informazioni su Media Master, pagina 3](#page-6-1)
- **•** [Utilizzo di file audio nelle registrazioni, pagina 3](#page-6-2)
- **•** [Modifica dei dispositivi di registrazione e riproduzione, pagina 4](#page-7-0)
- **•** [Regolazione del volume di riproduzione dei messaggi quando gli altoparlanti del computer sono](#page-8-0)  [il dispositivo di riproduzione, pagina 5](#page-8-0)
- **•** [Regolazione della velocità di riproduzione dei messaggi quando gli altoparlanti del computer sono](#page-8-1)  [il dispositivo di riproduzione, pagina 5](#page-8-1)
- **•** [Tasti di scelta rapida di Media Master, pagina 6](#page-9-0)

# <span id="page-6-1"></span>**Informazioni su Media Master**

<span id="page-6-4"></span>Media Master è riportato nei messaggi e viene gestito utilizzando ViewMail for Outlook. Media Master va utilizzato per riprodurre e registrare i messaggi.

Media Master può essere utilizzato anche per selezionare gli strumenti di registrazione e riproduzione utilizzati con ViewMail e per regolare il volume e la velocità di riproduzione dei messaggi.

Le impostazioni di Media Master vengono salvate per ciascun utente e per ciascun computer. Se si utilizza anche un altro computer per accedere a Media Master (ad esempio il computer di casa), è necessario aggiornare le impostazioni di Media Master anche in questo secondo computer.

# <span id="page-6-2"></span>**Utilizzo di file audio nelle registrazioni**

<span id="page-6-3"></span>Il menu Opzioni di Media Master (primo pulsante, freccia giù) consente di utilizzare altri file audio (WAV) nelle registrazioni. Sono disponibili le seguenti opzioni:

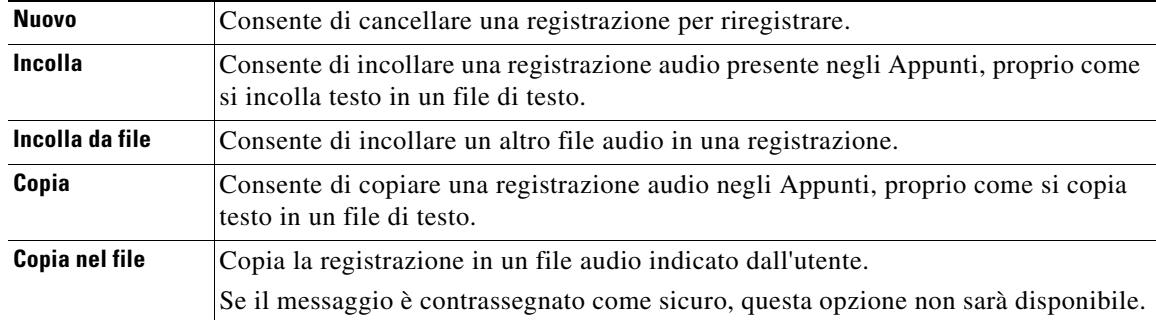

**Manuale dell'utente per l'accesso ai messaggi vocali di Cisco Unity Connection in un'applicazione di posta elettronica (Versione 7.x)**

Ш

# <span id="page-7-0"></span>**Modifica dei dispositivi di registrazione e riproduzione**

<span id="page-7-1"></span>È possibile selezionare i dispositivi da usare per riprodurre e registrare i messaggi mentre si lavora con ViewMail:

| Dispositivi di<br>registrazione | Telefono: Cisco Unity Connection chiama; parlare audio nel ricevitore o nel<br>٠<br>microfono della cuffia.                  |  |
|---------------------------------|----------------------------------------------------------------------------------------------------|--|
|                                 | Microfono del computer (se disponibile).<br>٠                                                                                |  |
| Dispositivi di<br>riproduzione  | Telefono: Cisco Unity Connection chiama ed è possibile ascoltare l'audio nel<br>٠<br>ricevitore o mediante gli altoparlanti. |  |
|                                 | Altoparlanti del computer (se disponibili).<br>٠                                                                             |  |

**Suggerimento** Il telefono offre la migliore qualità del suono per le registrazioni.

#### **Come modificare i dispositivi di registrazione e riproduzione con Media Master**

**Passo 1** Nella cartella di Outlook che contiene i messaggi vocali, aprirne uno.

**Passo 2** In Media Master, nel menu Opzioni (primo pulsante, freccia giù), fare clic su **Dispositivi di riproduzione** o **Dispositivi di registrazione** e selezionare nell'elenco il dispositivo da usare.

**Passo 3** Se si seleziona Telefono, verificare che le informazioni sul telefono siano corrette:

- **a.** Nel menu Opzioni fare clic su **Opzioni**.
- **b.** Nella finestra di dialogo Cisco Unity Connection Opzioni server, nel riquadro Cisco Unity Connection Nome server, immettere il nome del server Connection. (Se non si conosce il nome del server, contattare l'amministratore di Connection.)
- **c.** Nella casella Nome utente, immettere il proprio nome utente Connection.
- **d.** Nella casella Password, immettere la propria password Cisco PCA.
- **e.** Selezionare la casella di controllo **Registra password** se si desidera che ViewMail ricordi la password, per non doverla reimmettere a ogni utilizzo di Outlook.
- **f.** Se la società utilizza un server proxy, nella casella Indirizzo server proxy indicare l'indirizzo IP del server proxy.
- **g.** Se la società utilizza un server proxy, nella casella Porta server proxy indicare il numero di porta del server che ViewMail dovrà utilizzare per la connessione al server proxy.
- **h.** Se l'amministratore Connection ha fornito indicazioni in tal senso, selezionare la casella di spunta **Convalida certificato HTTPS**. In caso contrario, lasciarla deselezionata.
- **i.** Nella casella Interno, immettere il proprio interno.
- **j.** Fare clic su **OK**.

**Passo 4** Fare clic su **Chiudi** per chiudere il messaggio.

# <span id="page-8-0"></span>**Regolazione del volume di riproduzione dei messaggi quando gli altoparlanti del computer sono il dispositivo di riproduzione**

<span id="page-8-3"></span>La procedura qui descritta permette di regolare il volume di tutti i messaggi riprodotti con ViewMail quando gli altoparlanti del computer sono impostati come dispositivo di riproduzione in Media Master.

**Per regolare il volume di riproduzione dei messaggi quando gli altoparlanti del computer sono il dispositivo di riproduzione**

- **Passo 1** Nella cartella di Outlook che contiene i messaggi vocali, aprirne uno.
- **Passo 2** In Media Master, fare clic sul dispositivo di scorrimento **Controllo volume** per ridurre o aumentare il volume di riproduzione come desiderato.
- **Passo 3** Fare clic su **Riproduci** per salvare le impostazioni del volume per tutti i messaggi ascoltati tramite gli altoparlanti del computer.
- **Passo 4** Fare clic su **Chiudi** per chiudere il messaggio audio.

# <span id="page-8-1"></span>**Regolazione della velocità di riproduzione dei messaggi quando gli altoparlanti del computer sono il dispositivo di riproduzione**

<span id="page-8-2"></span>La procedura qui descritta permette di regolare la velocità di riproduzione di tutti i messaggi riprodotti con ViewMail quando gli altoparlanti del computer sono impostati come dispositivo di riproduzione in Media Master.

**Per regolare la velocità di riproduzione dei messaggi quando gli altoparlanti del computer sono il dispositivo di riproduzione**

- **Passo 1** Nella cartella di Outlook che contiene i messaggi vocali, aprirne uno.
- **Passo 2** In Media Master, fare clic sul dispositivo di scorrimento **Controllo velocità** per ridurre o aumentare la velocità di riproduzione come desiderato.
- **Passo 3** Fare clic su **Riproduci** per salvare le impostazioni della velocità per tutti i messaggi ascoltati tramite gli altoparlanti del computer.
- **Passo 4** Fare clic su **Chiudi** per chiudere il messaggio audio.

I

# <span id="page-9-1"></span><span id="page-9-0"></span>**Tasti di scelta rapida di Media Master**

<span id="page-9-2"></span>Nella [Tabella 1](#page-9-1) sono elencati i tasti di scelta rapida disponibili per utilizzare Media Master in ViewMail.

| Tasto/i        | <b>Attività</b>                     |
|----------------|-------------------------------------|
| Alt-Maiusc-P   | Riproduci/Pausa                     |
| Alt-Maiusc-S   | Arresta                             |
| $Alt-Maiusc-R$ | Registra/Pausa                      |
| Alt-Maiusc-M   | Apertura del menu Opzioni           |
| Alt-Maiusc-F3  | Passaggio all'opzione<br>precedente |
| Alt-Maiusc-F4  | Passaggio all'opzione<br>successiva |
| Alt-Maiusc-F7  | Riduce il volume                    |
| Alt-Maiusc-F8  | Aumenta il volume                   |
| Alt-Maiusc-F11 | Riproduzione più lenta              |
| Alt-Maiusc-F12 | Riproduzione più veloce             |

*Tabella 1 Tasti di scelta rapida per Media Master*

È inoltre possibile utilizzare la tastiera per effettuare selezioni nel menu Opzioni. Premere la lettera sottolineata per l'opzione che si desidera selezionare nel menu Opzioni.

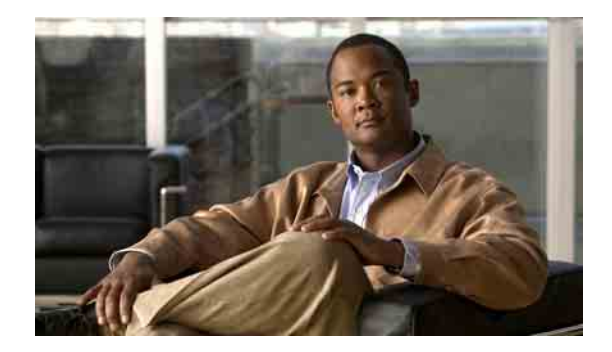

# <span id="page-10-0"></span>**Gestione dei messaggi con ViewMail per Outlook**

- **•** [Invio di messaggi vocali, pagina 7](#page-10-1)
- **•** [Controllo dei messaggi, pagina 8](#page-11-0)
- **•** [Risposta a messaggi, pagina 8](#page-11-1)
- **•** [Inoltro di messaggi vocali, pagina 9](#page-12-0)
- **•** [Gestione dei messaggi eliminati, pagina 9](#page-12-1)

# <span id="page-10-1"></span>**Invio di messaggi vocali**

<span id="page-10-2"></span>È possibile inviare messaggi vocali e registrare risposte ai messaggi da Outlook. È possibile inviare, rispondere e inoltrare messaggi a utenti e a elenchi di distribuzione pubblici e indirizzi e-mail.

Se l'organizzazione è dislocata in più sedi, è possibile inviare e rispondere a messaggi degli utenti ubicati altrove. Per informazioni, rivolgersi all'amministratore.

**Nota** Quando la casella postale di Cisco Unity Connection supera le dimensioni consentite, potrebbe non essere possibile inviare messaggi. (Vedere anche [sezione "Gestione delle dimensioni della casella](#page-22-3)  [postale personale" a pagina 19\)](#page-22-3).

### **Come inviare un messaggio vocale**

**Passo 1** Nella Posta in arrivo di Outlook, nella barra degli strumenti di Outlook, fare clic sull'icona **Nuovo messaggio vocale**.

Oppure

Nel menu Azioni fare clic su **Nuovo messaggio vocale**.

**Passo 2** Immettere nomi utente o indirizzi e-mail Connection e un oggetto.

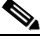

**Nota** I messaggi indirizzati a indirizzi e-mail vengono inviati come file audio (WAV) allegati ai messaggi e-mail.

**Passo 3** In Media Master fare clic su **Registrazione** (cerchio) e registrare il messaggio.

Ш

- **Passo 4** Al termine della registrazione, fare clic su **Arresta** (quadrato).
- **Passo 5** Aggiungere testo e allegati, se desiderato.
- **Passo 6** Fare clic su **Invia**.

## <span id="page-11-0"></span>**Controllo dei messaggi**

<span id="page-11-2"></span>È possibile controllare i messaggi vocali e gli avvisi in Outlook. I messaggi vocali e gli avvisi vengono in genere visualizzati in una cartella separata di Outlook.

Dopo aver aperto un messaggio nuovo, questo viene conservato fino a quando non viene eliminato. Rivolgersi all'amministratore per sapere se Connection è impostato per applicare un criterio di conservazione dei messaggi e, in caso affermativo, per sapere per quanto tempo i messaggi vengono memorizzati prima di essere definitivamente eliminati. Connection non indica quando un criterio di conservazione dei messaggi viene applicato, né avvisa prima che i messaggi vengano eliminati definitivamente in base a tale criterio.

<span id="page-11-4"></span>Le informazioni nel campo Da identificano il mittente. Questo campo contiene il nome di un utente di Connection oppure "Unity Connection Messaging System" se il messaggio è stato lasciato da un chiamante che non è un utente di Connection o da un utente che non ha eseguito l'accesso a Connection prima di lasciare il messaggio. Nel campo Oggetto viene visualizzato il numero di telefono del chiamante, se disponibile.

A seconda di come è impostato il sistema, nella cartella di Outlook che contiene i messaggi vocali potrebbero essere presenti anche altri tipi di messaggi (ad esempio messaggi fax).

#### **Come controllare un messaggio**

**Passo 1** Nella cartella di Outlook che contiene i messaggi vocali, fare doppio clic su un messaggio per aprirlo.

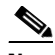

**Nota** Non è possibile usare ViewMail dal riquadro anteprima di Outlook.

- **Passo 2** Nel messaggio vocale aperto, in Media Master, fare clic su **Riproduci** (freccia a destra) per riprodurre il messaggio.
- **Passo 3** Nel messaggio, usare i pulsanti sulla barra degli strumenti del messaggio per gestirlo, esattamente come nel caso di un normale messaggio e-mail.

# <span id="page-11-1"></span>**Risposta a messaggi**

<span id="page-11-3"></span>Procedere come indicato in questa sezione per rispondere a un messaggio vocale o per rispondere a un messaggio e-mail registrando una risposta. È possibile rispondere solo al mittente e aggiungere destinatari.

Se si riceve un messaggio da "Unity Connection Messaging System" significa che il chiamante non era un utente di Connection o che non aveva eseguito l'accesso al sistema quando è stato lasciato il messaggio. Non è possibile rispondere a messaggi provenienti da questi chiamanti.

#### **Come rispondere a messaggi**

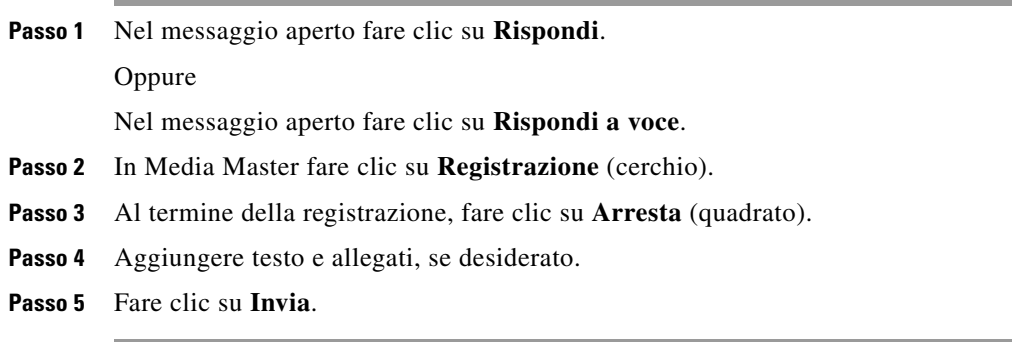

# <span id="page-12-0"></span>**Inoltro di messaggi vocali**

<span id="page-12-4"></span>Procedere come indicato nella sezione che segue per inoltrare un messaggio vocale senza modificarlo oppure registrare un'introduzione che verrà riprodotta prima del messaggio vocale o e-mail inoltrati.

#### **Come inoltrare un messaggio vocale**

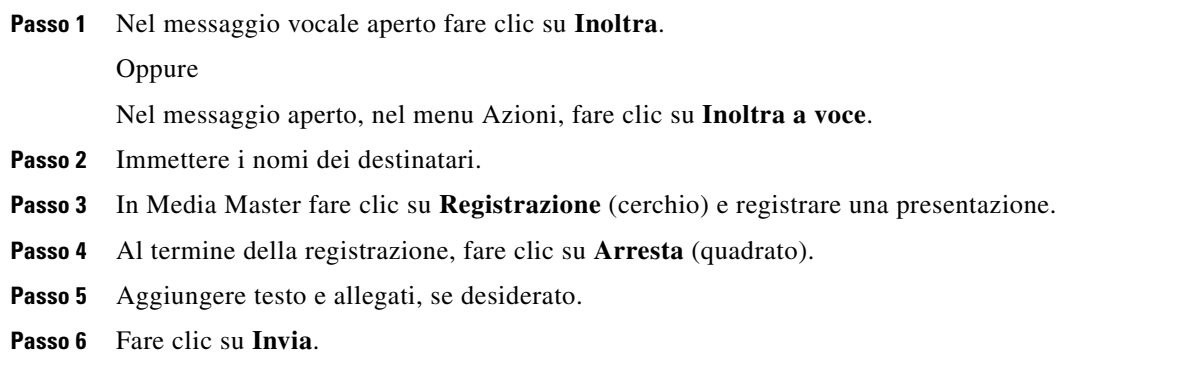

## <span id="page-12-1"></span>**Gestione dei messaggi eliminati**

<span id="page-12-2"></span>Per rimuovere i messaggi nella cartella di Outlook che contiene i messaggi vocali, è sufficiente procedere come per i normali messaggi e-mail. I messaggi vocali eliminati, tuttavia, vengono visualizzati come barrati. Rimarranno nella cartella dei messaggi vocali fino a quando Cisco Unity Connection non li rimuoverà.

Connection può rimuovere automaticamente i messaggi dopo un determinato periodo di tempo. Chiedere all'amministratore per quanto tempo vengano conservati prima di essere rimossi in modo definitivo, in modo da poter stabilire se archiviare o spostare i messaggi più importanti per tempo.

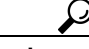

**Suggerimento** Per archiviare i messaggi vocali prima di eliminarli, usare l'opzione Copia nel file del menu Opzioni di Media Master.

<span id="page-12-3"></span>È inoltre possibile rimuovere manualmente i messaggi eliminati.

### **Come rimuovere manualmente i messaggi eliminati**

Nella cartella di Outlook che contiene i messaggi vocali, fare doppio clic su **Rimuovi messaggi eliminati**.

 $\blacksquare$ 

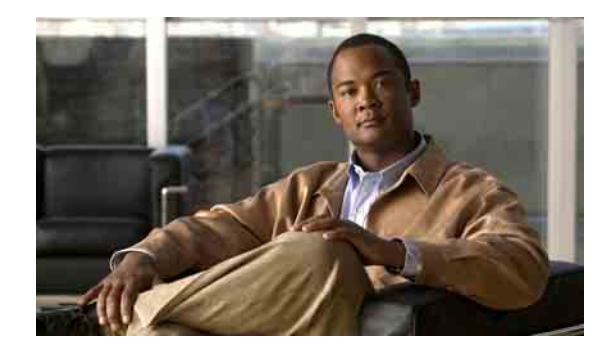

# <span id="page-14-0"></span>**Modifica delle impostazioni di ViewMail per Outlook**

- **•** [Modifica del suono che segnala la presenza di nuovi messaggi vocali, pagina 11](#page-14-1)
- **•** [Modifica dell'impostazione di riproduzione dei messaggi vocali automatica, pagina 12](#page-15-0)
- **•** [Modifica della preferenza per il salvataggio dei messaggi vocali inviati, pagina 12](#page-15-1)
- **•** [Modifica dei dispositivi di registrazione e riproduzione, pagina 12](#page-15-2)
- **•** [Configurazione delle impostazioni di sicurezza dei messaggi, pagina 13](#page-16-0)
- **•** [Modifica dell'impostazione dell'account IMAP, pagina 14](#page-17-0)
- **•** [Aggiornamento della password in ViewMail affinché corrisponda alla password di Cisco PCA,](#page-17-1)  [pagina 14](#page-17-1)

# <span id="page-14-1"></span>**Modifica del suono che segnala la presenza di nuovi messaggi vocali**

<span id="page-14-2"></span>È possibile scegliere il suono del computer che notifica la presenza di nuovi messaggi vocali nella cartella di Outlook contenente i messaggi vocali. Questa opzione è disponibile solo se si utilizzano altoparlanti multimediali.

### **Come modificare il suono che segnala la presenza di nuovi messaggi vocali**

- **Passo 1** Nel menu Strumenti di Outlook fare clic su **Opzioni ViewMail**.
- **Passo 2** Nella finestra di dialogo Opzioni di ViewMail, fare clic sulla scheda **Notifica**.
- **Passo 3** Selezionare le opzioni di notifica.

I

Per ascoltare l'anteprima di un suono, fare clic sull'icona **Altoparlante**.

- **Passo 4** Se opportuno, modificare il suono predefinito di un'opzione:
	- **a.** Fare clic sul pulsante **Sfoglia**.
	- **b.** Nella finestra di dialogo che verrà visualizzata, selezionare un file audio (WAV), quindi fare clic su **Apri**.
- **Passo 5** Nella finestra di dialogo Opzioni di ViewMail, fare clic su **OK** per salvare le modifiche.

**11**

# <span id="page-15-0"></span>**Modifica dell'impostazione di riproduzione dei messaggi vocali automatica**

<span id="page-15-3"></span>Con la riproduzione automatica, i messaggi vocali vengono riprodotti non appena vengono aperti nella cartella di Outlook che li contiene. Senza la riproduzione automatica, è necessario utilizzare Media Master per riprodurre i messaggi vocali.

**Come modificare l'impostazione di riproduzione dei messaggi vocali automatica**

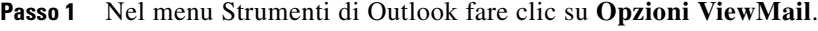

- **Passo 2** Fare clic sulla scheda **Generale**.
- **Passo 3** Selezionare o deselezionare la casella di controllo **Riproduci voce automaticamente**.
- **Passo 4** Fare clic su **OK**.

# <span id="page-15-1"></span>**Modifica della preferenza per il salvataggio dei messaggi vocali inviati**

<span id="page-15-4"></span>Quando si configura Outlook affinché salvi copie dei messaggi inviati nella cartella Messaggi inviati, viene salvata anche una copia di tutti i messaggi inviati mediante ViewMail. Per risparmiare spazio su disco, è possibile impostare ViewMail in modo da salvare solo le intestazioni dei messaggi e non le registrazioni. (L'intestazione contiene destinatario, data e ora di invio del messaggio, importanza, riservatezza e dimensioni.)

**Come salvare solo le intestazioni dei messaggi vocali**

- **Passo 1** Nel menu Strumenti di Outlook fare clic su **Opzioni ViewMail**.
- **Passo 2** Fare clic sulla scheda **Generale**.
- **Passo 3** Selezionare la casella di controllo **Conserva solo intestazione del messaggio nella cartella Posta inviata**.
- **Passo 4** Fare clic su **OK**.

## <span id="page-15-2"></span>**Modifica dei dispositivi di registrazione e riproduzione**

<span id="page-15-5"></span>**Per modificare i dispositivi di registrazione o riproduzione**

- **Passo 1** Nel menu Strumenti di Outlook fare clic su **Opzioni ViewMail**.
- **Passo 2** Fare clic sulla scheda **Registrazione** o **Riproduzione**.
- **Passo 3** Nell'elenco dei dispositivi, selezionare quello da usare.

a ka

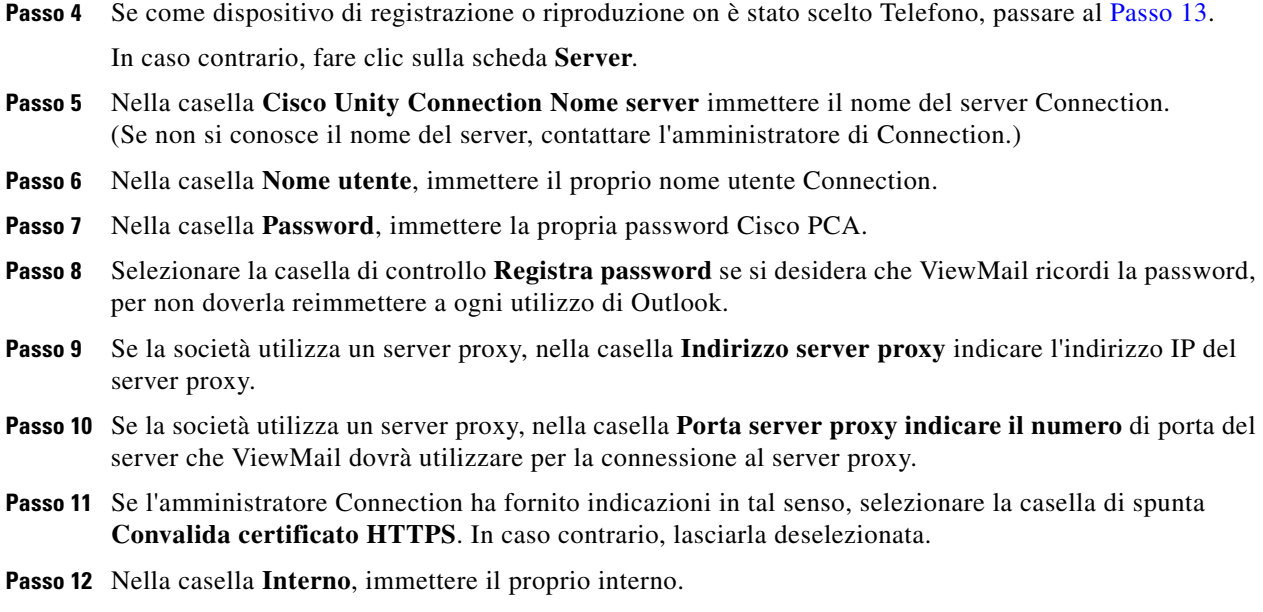

<span id="page-16-1"></span>**Passo 13** Fare clic su **OK**.

# <span id="page-16-0"></span>**Configurazione delle impostazioni di sicurezza dei messaggi**

<span id="page-16-2"></span>Quando Cisco Unity Connection è configurato per contrassegnare i messaggi come sicuri, è necessario configurare Outlook in modo che possa comunicare con il server Connection.

### **Come configurare le impostazioni di sicurezza dei messaggi**

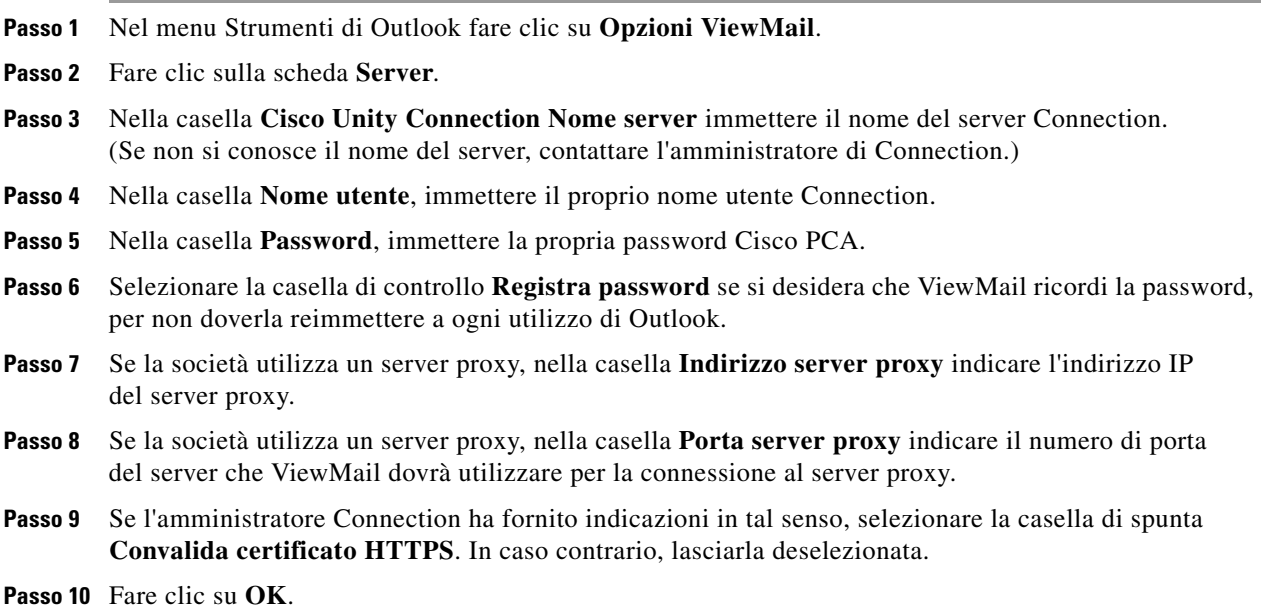

# <span id="page-17-0"></span>**Modifica dell'impostazione dell'account IMAP**

<span id="page-17-3"></span>Se in Outlook sono configurati più account IMAP, è necessario identificare quello associato a Cisco Unity Connection.

**Come modificare l'impostazione dell'account IMAP**

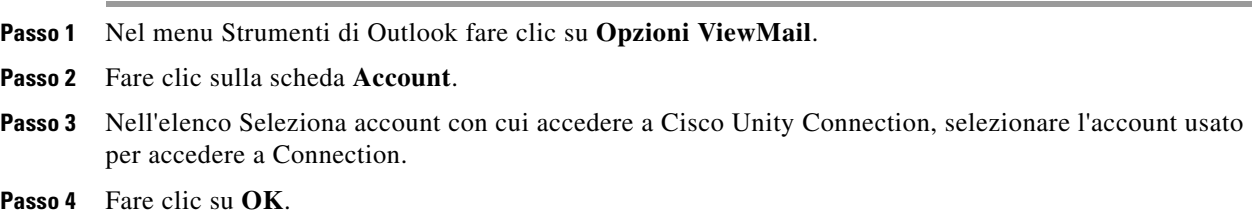

## <span id="page-17-1"></span>**Aggiornamento della password in ViewMail affinché corrisponda alla password di Cisco PCA**

<span id="page-17-2"></span>ViewMail utilizza il nome utente di Cisco Unity Connection e la password di Cisco PCA per accedere all'account Connection per recuperare i messaggi vocali. È necessario aggiornare la password in ViewMail quando si cambia la password di Cisco PCA nello strumento Web Cisco Unity Assistant. Ciò assicura che ViewMail continui ad accedere all'account di Connection.

In caso di problemi di invio o ricezione dei messaggi vocali in ViewMail, tenere presenti i seguenti suggerimenti:

- **•** Se Microsoft Outlook richiede la password ma non l'accetta, la password di Cisco PCA potrebbe essere scaduta, modificata oppure bloccata. Modificare la password di Cisco PCA prima in Cisco Unity Assistant, quindi aggiornarla in ViewMail.
- Se si riceve un messaggio di errore quando si tenta di riprodurre o registrare messaggi in ViewMail utilizzando il telefono, la password Cisco PCA potrebbe essere scaduta o cambiata, oppure ancora bloccata. Modificare la password di Cisco PCA prima in Cisco Unity Assistant, quindi aggiornarla in ViewMail.
- Se si riceve un messaggio di errore quando si tenta di riprodurre o registrare messaggi sicuri, la password Cisco PCA potrebbe essere scaduta o cambiata, oppure ancora bloccata. Modificare la password di Cisco PCA prima in Cisco Unity Assistant, quindi aggiornarla in ViewMail.

#### **Come aggiornare la password in ViewMail affinché corrisponda alla password di Cisco PCA**

- **Passo 1** Nel menu Strumenti di Outlook fare clic su **Opzioni ViewMail**.
- **Passo 2** Fare clic sulla scheda **Server**.
- **Passo 3** Nella casella **Password**, immettere la propria password Cisco PCA modificata in Cisco Unity Assistant.
- **Passo 4** Fare clic su **OK**.
- **Passo 5** Nel menu Strumenti di Outlook fare clic su **Account**.
- **Passo 6** Selezionare **Visualizza o cambia gli account di posta elettronica esistenti** e fare clic su **Avanti**.
- **Passo 7** Selezionare l'account IMAP usato per accedere a Cisco Unity Connection e fare clic su **Cambia**.
- **Passo 8** Nella casella **Password**, immettere la propria password Cisco PCA modificata in Cisco Unity Assistant.
- **Passo 9** Fare clic su **Avanti**, quindi su **Fine**.

 $\Gamma$ 

 $\blacksquare$ 

 $\mathbf l$ 

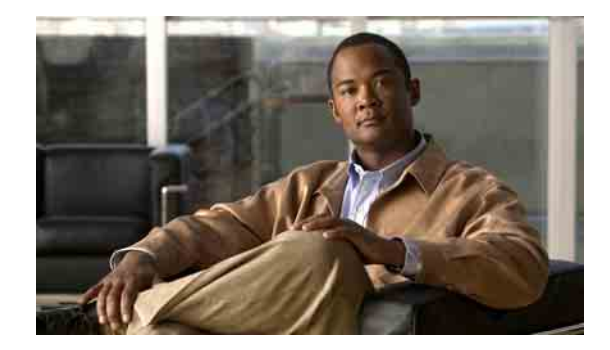

# <span id="page-20-0"></span>**Gestione dei messaggi vocali Cisco Unity Connection nell'applicazione e-mail in uso**

- **•** [Informazioni sulla gestione dei messaggi vocali nell'applicazione e-mail in uso, pagina 17](#page-20-1)
- **•** [Invio di messaggi vocali dall'applicazione e-mail in uso, pagina 17](#page-20-2)
- **•** [Controllo dei messaggi vocali nell'applicazione e-mail in uso, pagina 18](#page-21-0)
- **•** [Eliminazione dei messaggi vocali nell'applicazione e-mail in uso, pagina 18](#page-21-1)
- **•** [Aggiornamento della password dell'applicazione e-mail in uso affinché corrisponda alla password](#page-21-2)  [di Cisco PCA, pagina 18](#page-21-2)

# <span id="page-20-1"></span>**Informazioni sulla gestione dei messaggi vocali nell'applicazione e-mail in uso**

<span id="page-20-3"></span>Cisco Unity Connection consente di accedere ai messaggi vocali e agli avvisi nell'applicazione e-mail dell'utente.

L'ubicazione dei messaggi vocali dipende dall'applicazione e-mail utilizzata. In genere, tuttavia, si trovano in una cartella separata nell'applicazione e-mail. I messaggi contengono in allegato un file WAV con la registrazione. Per riprodurre un messaggio vocale, aprire l'allegato.

A seconda di come è impostato il sistema, nella cartella che contiene i messaggi vocali potrebbero essere presenti anche altri tipi di messaggi (ad esempio messaggi fax).

# <span id="page-20-2"></span>**Invio di messaggi vocali dall'applicazione e-mail in uso**

<span id="page-20-4"></span>Non è possibile registrare messaggi vocali o risposte a messaggi vocali dall'applicazione e-mail.

È possibile rispondere ai messaggi vocali solo con testo. È possibile inoltrare i messaggi vocali ma, se si aggiunge un'introduzione, questa sarà solo in formato testo.

A seconda di come il sistema Connection è impostato, le risposte o i messaggi inoltrati ai destinatari che non sono utenti di Connection potrebbero non essere consegnati. In tal caso, il mittente riceverà un avviso di mancato recapito (NDR).

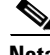

**Nota** Quando la casella postale di Cisco Unity Connection supera le dimensioni consentite, potrebbe non essere possibile inviare messaggi. (Vedere [sezione "Gestione delle dimensioni della casella postale](#page-22-3)  [personale" a pagina 19](#page-22-3).)

I

## <span id="page-21-0"></span>**Controllo dei messaggi vocali nell'applicazione e-mail in uso**

<span id="page-21-4"></span>I messaggi vocali e gli avvisi vengono in genere visualizzati in una cartella separata nell'applicazione e-mail in uso. I messaggi contengono in allegato un file WAV con la registrazione. Per riprodurre un messaggio vocale, aprire l'allegato.

L'applicazione e-mail può notificare la presenza di nuovi messaggi vocali nello stesso modo in cui notifica i nuovi messaggi e-mail.

Il campo Da di un messaggio contiene il nome di un utente di Connection oppure "Unity Connection Messaging System" se il messaggio è stato lasciato da un chiamante che non è un utente di Connection o da un utente che non ha eseguito l'accesso prima di lasciare il messaggio. Nel campo Oggetto viene visualizzato il numero di telefono del chiamante, se disponibile.

# <span id="page-21-1"></span>**Eliminazione dei messaggi vocali nell'applicazione e-mail in uso**

<span id="page-21-5"></span>È possibile eliminare i messaggi vocali dall'applicazione e-mail allo stesso modo dei messaggi e-mail. In base all'impostazione di Connection, potrebbe inoltre essere possibile recuperare i messaggi eliminati nell'applicazione e-mail per ascoltarli, ripristinarli in una cartella o eliminarli definitivamente.

Per alcune applicazioni e-mail, potrebbe essere necessario vuotare periodicamente la cartella dei messaggi eliminati per eliminare completamente i messaggi vocali. Per sapere se questa operazione è necessaria per la propria applicazione e-mail, rivolgersi all'amministratore di Connection.

# <span id="page-21-2"></span>**Aggiornamento della password dell'applicazione e-mail in uso affinché corrisponda alla password di Cisco PCA**

<span id="page-21-3"></span>L'applicazione e-mail in uso utilizza il nome utente di Connection e la password di Cisco PCA per accedere all'account Connection per recuperare i messaggi vocali. È necessario aggiornare la password nell'applicazione e-mail quando si cambia la password di Cisco PCA nello strumento Web Cisco Unity Assistant. Ciò assicura che l'applicazione e-mail continui ad accedere all'account di Connection.

Se l'applicazione e-mail richiede la password ma non l'accetta, la password di Cisco PCA potrebbe essere scaduta, modificata oppure bloccata. Modificare la password di Cisco PCA prima in Cisco Unity Assistant, quindi aggiornarla nell'applicazione e-mail.

Per informazioni sull'aggiornamento della password per l'applicazione e-mail utilizzata, rivolgersi all'amministratore di Connection.

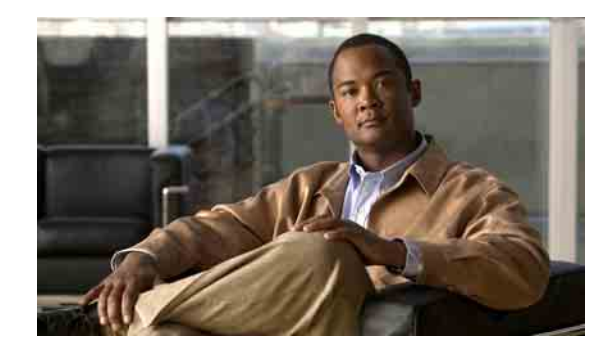

# <span id="page-22-3"></span><span id="page-22-0"></span>**Gestione delle dimensioni della casella postale personale**

- **•** [Informazioni sulle dimensioni della casella postale personale, pagina 19](#page-22-1)
- **•** [Motivi per cui la casella postale potrebbe riempirsi rapidamente, pagina 19](#page-22-2)
- **•** [Suggerimenti per la gestione delle dimensioni della casella postale personale, pagina 20](#page-23-3)

# <span id="page-22-1"></span>**Informazioni sulle dimensioni della casella postale personale**

<span id="page-22-5"></span>Se la casella postale è piena, ciò può influire sulla velocità con cui Cisco Unity Connection elabora i messaggi. Quando si accede tramite telefono, Connection invia una notifica quando la casella postale è:

- **•** Quasi piena.
- **•** Piena e non è più possibile inviare nuovi messaggi.
- **•** Piena e non è più possibile inviare o ricevere nuovi messaggi.

L'amministratore di Connection imposta i limiti di memorizzazione per la casella postale. Se si superano tali limiti, potrebbe non essere possibile inviare e ricevere messaggi.

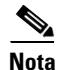

**Nota** I messaggi broadcast di sistema non sono inclusi nelle dimensioni totali della casella postale.

# <span id="page-22-2"></span>**Motivi per cui la casella postale potrebbe riempirsi rapidamente**

<span id="page-22-4"></span>In questa sezione vengono descritti i motivi per cui la casella postale di Cisco Unity Connection potrebbe riempirsi più rapidamente del previsto. (Le dimensioni della casella postale sono specificate dall'amministratore di Connection.)

Ш

## <span id="page-23-0"></span>**Il criterio di conservazione dei messaggi potrebbe non essere applicato**

<span id="page-23-6"></span>Ciò significa che, se l'amministratore di Connection non imposta il sistema imponendo un criterio di conservazione dei messaggi, l'utente dovrà gestire le dimensioni della casella postale esaminando periodicamente i messaggi salvati, spostandoli, archiviandoli o eliminandoli definitivamente.

Se Connection è impostato per applicare un criterio di conservazione dei messaggi, rivolgersi all'amministratore di Connection per sapere per quanto tempo il sistema memorizza i messaggi prima di eliminarli definitivamente. Sarà quindi possibile pianificare l'archiviazione o lo spostamento dei messaggi importanti in anticipo. Connection non indica quando un criterio di conservazione dei messaggi è attivo, né avvisa prima che i messaggi vengano eliminati definitivamente in base a tale criterio.

## <span id="page-23-1"></span>**Nelle dimensioni totali della casella postale sono incluse le voci eliminate e gli avvisi di mancato recapito**

<span id="page-23-4"></span>I messaggi cancellati permangono nella cartella dei messaggi vocali e sono compresi nel conteggio totale delle dimensioni della casella postale fino a quando non vengono rimossi da Cisco Unity Connection o, manualmente, dall'utente. Chiedere all'amministratore per quanto tempo vengano conservati prima di essere rimossi in modo definitivo, in modo da poter stabilire se archiviare o spostare i messaggi più importanti per tempo.

Inoltre, quando si ricevono avvisi di mancato recapito (NDR) per i messaggi inviati, la casella postale può aumentare rapidamente di dimensioni, in particolare se i messaggi originali includono allegati di grandi dimensioni.

## <span id="page-23-2"></span>**Le dimensioni totali dei messaggi includono gli originali quando i messaggi vengono inoltrati**

<span id="page-23-7"></span>Poiché è possibile ricevere messaggi inoltrati più volte, le dimensioni dei messaggi possono aumentare. Il messaggio originale e tutte le introduzioni registrate aggiunte durante l'inoltro corrispondono alle dimensioni totali del messaggio. Di conseguenza, la casella postale potrebbe superare il limite anche se contiene un numero relativamente basso di messaggi.

# <span id="page-23-3"></span>**Suggerimenti per la gestione delle dimensioni della casella postale personale**

<span id="page-23-5"></span>I seguenti suggerimenti possono contribuire ad aumentare lo spazio nella casella postale:

- **•** Eliminare i messaggi.
- **•** Rimuovere manualmente i messaggi cancellati dalla cartella di messaggi vocali.
- **•** Spostare i messaggi vocali in una cartella nel disco rigido prima di eliminarli dall'applicazione e-mail. Questa funzione non è disponibile in tutti i sistemi. Per verificare l'eventuale disponibilità, rivolgersi all'amministratore di Connection.

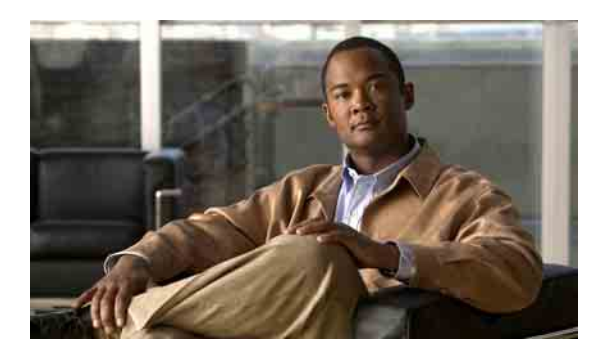

## <span id="page-24-0"></span>**INDICE**

## **A**

Aggiornamento

password applicazione e-mail per corrisp. password Cisco PCA **[18](#page-21-3)**

password in ViewMail per corrispondere alla password Cisco PCA **[14](#page-17-2)**

### Applicazione e-mail

controllo di messaggi vocali **[18](#page-21-4)**

eliminazione dei messaggi vocali **[18](#page-21-5)**

informazioni sulla gestione dei messaggi vocali **[17](#page-20-3)**

inoltro di messaggi vocali **[17](#page-20-4)**

invio di messaggi vocali **[17](#page-20-4)**

password applicazione e-mail per corrisp. password Cisco PCA **[18](#page-21-3)**

Avvisi, controllo nell'applicazione e-mail **[18](#page-21-4)**

Avvisi di mancato recapito, effetto sulle dimensioni della casella postale **[20](#page-23-4)**

## **C**

Casella postale

gestione delle dimensioni **[20](#page-23-5)**

motivi del riempimento **[19](#page-22-4)**

notifiche di casella piena **[19](#page-22-5)**

### Casella postale piena

motivi **[19](#page-22-4)**

notifiche **[19](#page-22-5)**

## Cisco PCA

aggiorn. password applicazione e-mail per corrisp. **[18](#page-21-3)** aggiornamento della password in ViewMail per corrispondere **[14](#page-17-2)**

[Cisco Unity Connection ViewMail per Microsoft Outlook.](#page-4-1)  *Vedere* ViewMail

Configurazione delle impostazioni di sicurezza dei messaggi, in ViewMail **[13](#page-16-2)**

Controllo

messaggi con ViewMail **[8](#page-11-2)**

messaggi vocali nell'applicazione e-mail **[18](#page-21-4)**

Criterio di conservazione dei messaggi, effetto sulle dimensioni della casella postale **[20](#page-23-6)**

## **D**

Dimensioni dei messaggi, effetto sulle dimensioni della casella postale **[20](#page-23-7)**

## **E**

Eliminazione

messaggi con ViewMail **[9](#page-12-2)**

messaggi vocali nell'applicazione e-mail **[18](#page-21-5)**

rimozione manuale dei messaggi eliminati in ViewMail **[9](#page-12-3)**

## **F**

File audio, utilizzo nelle registrazioni **[3](#page-6-3)**

## **G**

Gestione

dimensioni della casella postale **[20](#page-23-5)** messaggi vocali nell'applicazione e-mail, informazioni **[17](#page-20-3)**

### **I**

Impostazione account IMAP, modifica in ViewMail **[14](#page-17-3)**

Impostazione di riproduzione dei messaggi vocali automatica, modifica in ViewMail **[12](#page-15-3)**

Impostazioni di sicurezza dei messaggi, configurazione in ViewMail **[13](#page-16-2)**

#### Inoltro

messaggi vocali dall'applicazione e-mail **[17](#page-20-4)**

Inoltro di messaggi con ViewMail **[9](#page-12-4)**

#### Invio

messaggi vocali con ViewMail **[7](#page-10-2)**

messaggi vocali dall'applicazione e-mail **[17](#page-20-4)**

### **M**

Media Master informazioni **[3](#page-6-4)** modifica dispositivi registr. e riprod. **[4](#page-7-1)** regolazione della velocità di riproduzione per tutti i messaggi **[5](#page-8-2)** regolazione del volume di riproduzione per tutti i messaggi **[5](#page-8-3)** tasti di scelta rapida **[6](#page-9-2)** utilizzo di file audio nelle registrazioni **[3](#page-6-3)** Messaggi controllo con ViewMail **[8](#page-11-2)** eliminazione con ViewMail **[9](#page-12-2)** inoltro con ViewMail **[9](#page-12-4)** risposta con ViewMail **[8](#page-11-3)** *[Vedere anche](#page-10-2)* messaggi vocali Messaggi eliminati, rimozione manuale in ViewMail **[9](#page-12-3)** Messaggi vocali controllo nell'applicazione e-mail **[18](#page-21-4)** da Unity Connection Messaging System **[8](#page-11-4)** eliminazione nell'applicazione e-mail **[18](#page-21-5)** informazioni sui messaggi vocali nell'applicazione e-mail **[17](#page-20-3)** inoltro dall'applicazione e-mail **[17](#page-20-4)**

invio con ViewMail **[7](#page-10-2)** invio dall'applicazione e-mail **[17](#page-20-4)** *[Vedere anche](#page-10-2)* messaggi Messaggi vocali inviati, modifica delle preferenze per il salvataggio in ViewMail **[12](#page-15-4)** Modifica dispositivo registr., in Media Master **[4](#page-7-1)** dispositivo riprod., in Media Master **[4](#page-7-1)** impostazione account IMAP, in ViewMail **[14](#page-17-3)** impostazione di riproduzione dei messaggi vocali automatica, in ViewMail **[12](#page-15-3)** modifica dei dispositivi di registrazione e riproduzione, in ViewMail **[12](#page-15-5)** password applicazione e-mail per corrisp. password Cisco PCA **[18](#page-21-3)** password in ViewMail per corrispondere alla password Cisco PCA **[14](#page-17-2)** preferenza per il salvataggio dei messaggi vocali inviati, in ViewMail **[12](#page-15-4)** suono che segnala la presenza di nuovi messaggi vocali in ViewMail **[11](#page-14-2)** velocità di riproduzione per tutti i messaggi, in Media Master **[5](#page-8-2)** volume di riproduzione per tutti i messaggi, in Media Master **[5](#page-8-3)**

## **P**

### Password

aggiorn. programma e-mail per corrisp. Cisco PCA **[18](#page-21-3)**

aggiornamento in ViewMail per corrispondere alla password Cisco PCA **[14](#page-17-2)**

## **R**

Registrazione dispositivo, mod. in Media Master **[4](#page-7-1)** dispositivo, modifica in ViewMail **[12](#page-15-5)** Registrazioni, utilizzo di file audio **[3](#page-6-3)**

### Riproduzione

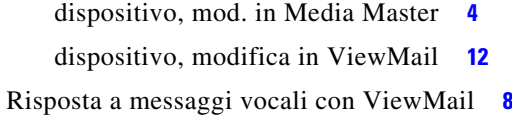

## **S**

Suggerimenti per gestire le dimensioni della casella postale **[20](#page-23-5)**

Suono che segnala la presenza di nuovi messaggi vocali, modifica in ViewMail **[11](#page-14-2)**

## **T**

Tasti di scelta rapida per Media Master **[6](#page-9-2)**

## **U**

Unity Connection Messaging System, messaggi vocali da **[8](#page-11-4)**

## **V**

Velocità, regolazione della velocità di riproduzione per tutti i messaggi, in Media Master **[5](#page-8-2)**

ViewMail

aggiornamento della password per corrispondere alla password Cisco PCA **[14](#page-17-2)**

configurazione delle impostazioni di sicurezza dei messaggi **[13](#page-16-2)**

controllo dei messaggi **[8](#page-11-2)**

gestione dei messaggi eliminati **[9](#page-12-2)**

Guida, accesso **[1](#page-4-2)**

informazioni **[1](#page-4-1)**

inoltro di un messaggio **[9](#page-12-4)**

invio di messaggi vocali **[7](#page-10-2)**

modifica dei dispositivi di registrazione

e riproduzione **[12](#page-15-5)**

modifica dell'impostazione dell'account IMAP **[14](#page-17-3)**

modifica dell'impostazione di riproduzione dei messaggi vocali automatica **[12](#page-15-3)**

modifica della preferenza per il salvataggio dei messaggi vocali inviati **[12](#page-15-4)**

modifica del suono che segnala la presenza di nuovi messaggi vocali **[11](#page-14-2)**

rimuovere manualmente i messaggi eliminati **[9](#page-12-3)**

risposta a messaggi **[8](#page-11-3)**

Voci eliminate, effetto sulle dimensioni della casella postale **[20](#page-23-4)**

Volume, regolazione del volume di riproduzione per tutti i messaggi, in Media Master **[5](#page-8-3)**

Ш

**Indice**

**OL-16857-01**

 $\mathbf l$